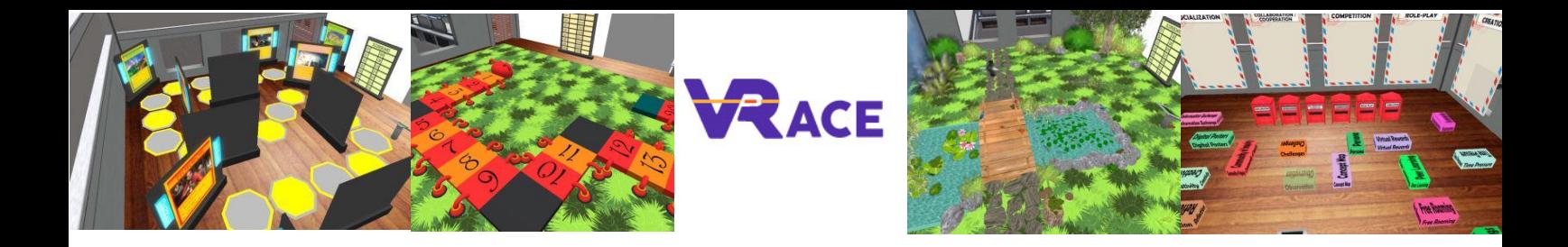

# **Virtuální realita pro zvýšení kreativity a efektivity školení**

## **EU - ERASMUS+**

## **2020-1-UK01-KA201-079177**

**Intelektuální výstup III Příručka uživatele**

**Athanasios Christopoulos (UTU), Dario La Guardia (CNR), Ioannis Hatziligeroudis (CTI), Isidoros Perikos (CTI), Kostas Kovas (CTI), Mikko-Jussi Laakso (UTU), Vasile Palade (UK), YingLiang Ma (UK), Zuzana Palková (CCOV).**

**Jazyk: čeština**

#### **Obsah**

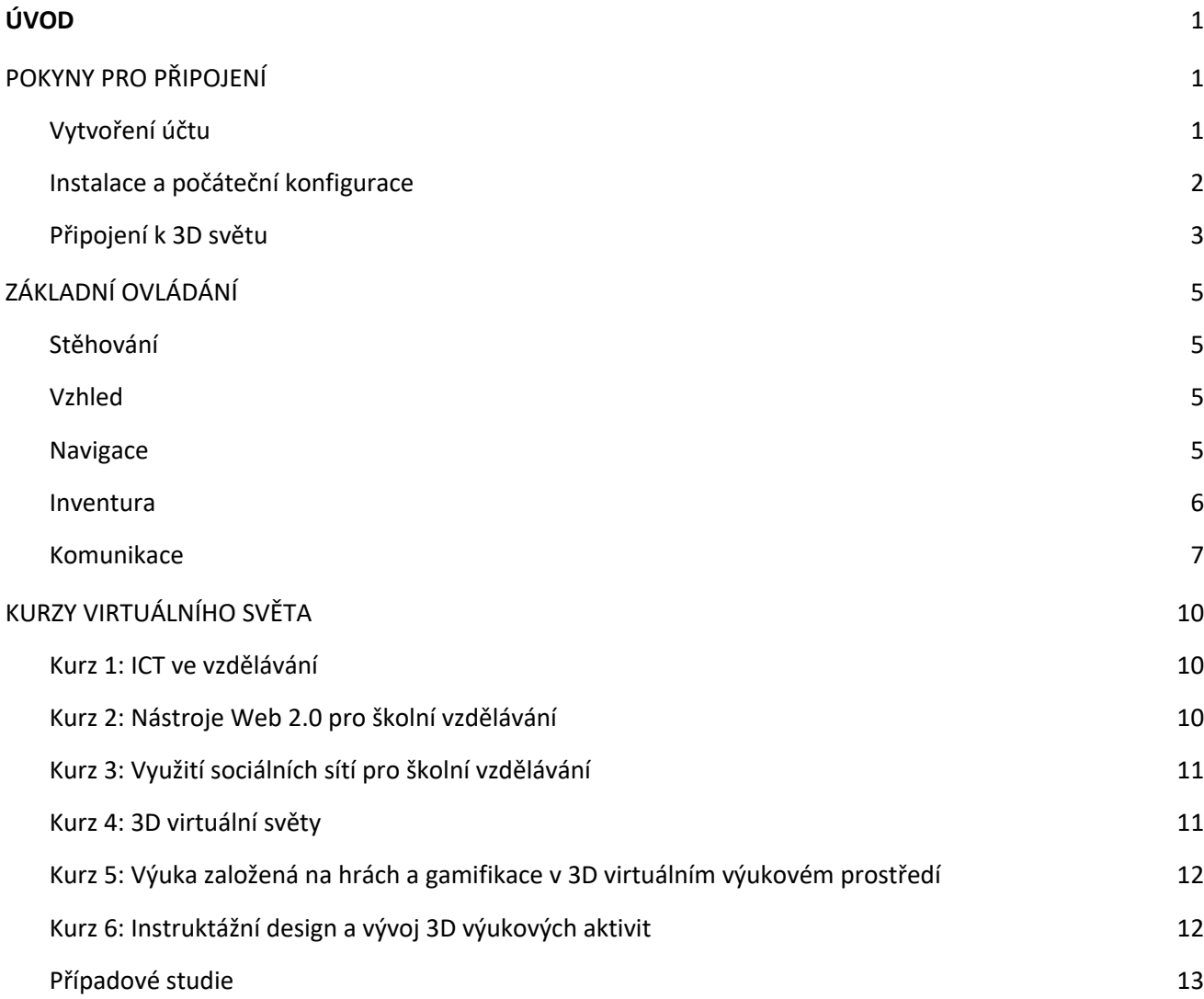

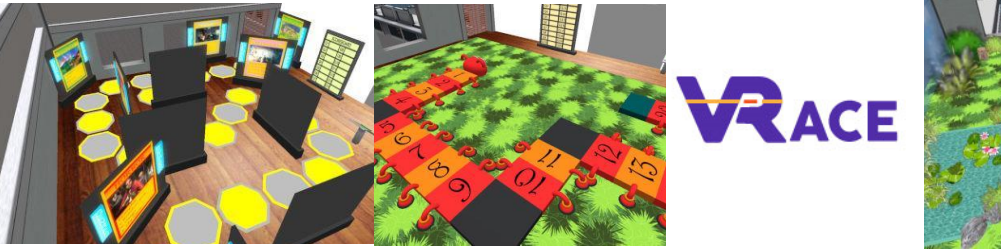

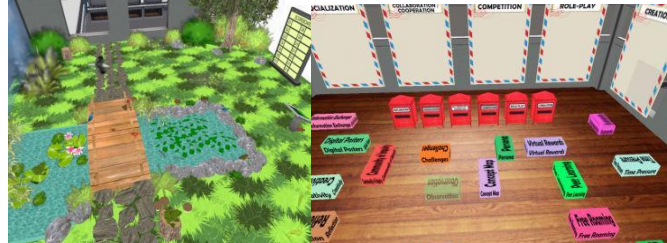

### **1. ÚVOD**

VRACE 3D World je hlavním výstupem projektu VRACE, který obsahuje metodiku a všechny vytvořené výukové materiály. Tato platforma je volně k dispozici učitelům, kteří ji mohou navštěvovat a využívat pro účely samostudia. Školitelé budou navíc vyzváni k účasti a rozšíření nabízených kurzů a zároveň ke zlepšení svých dovedností v oblasti informačních a komunikačních technologií. Očekáváme, že inovativní přístup dynamické 3D vzdělávací platformy, která umožní učitelům přidávat vlastní kurzy, by mohl způsobit revoluci ve školním vzdělávání.

### **2. POKYNY PRO PŘIPOJENÍ**

#### **2.1 Vytvoření účtu**

Účet avatara (Jméno, Příjmení, Heslo) si můžete vytvořit zde: http://vr-edu.sch.gr:9025/wifi/user/account/.

Pole E-mail je nepovinné. Abyste se mohli připojit, musíte si zapamatovat své jméno, příjmení a heslo, proto si je nezapomeňte zapsat.

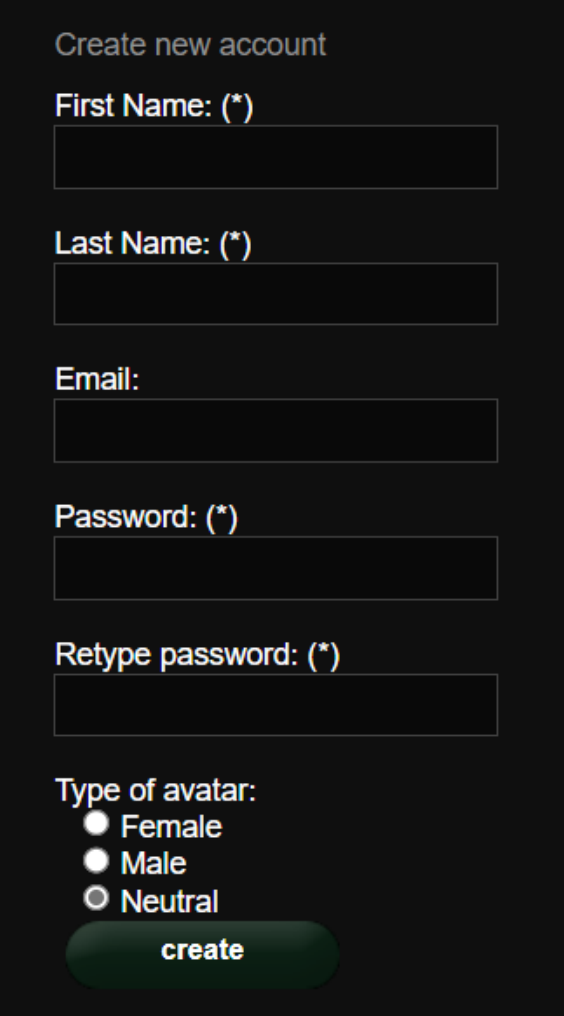

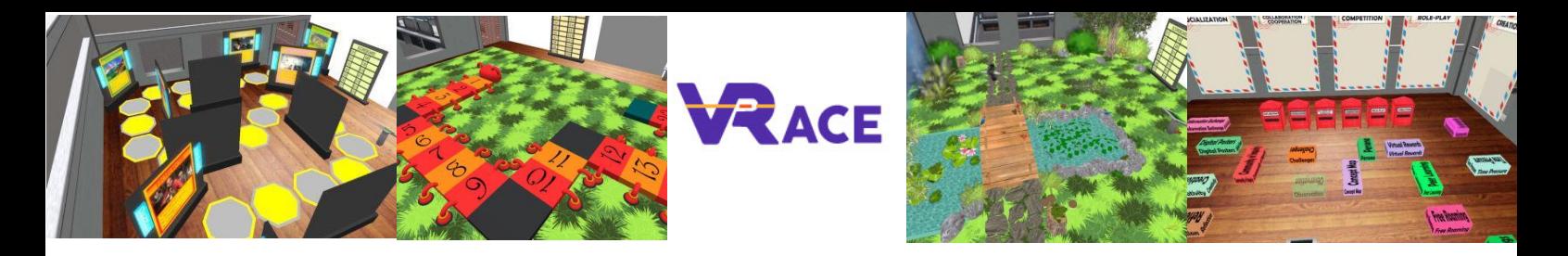

#### **2.2 Instalace a počáteční konfigurace**

Chcete-li se s tímto avatarem připojit k 3D světu, potřebujete 3D prohlížeč Software, jako je Firestorm nebo Kokua. Doporučujeme používat Firestorm. Verzi pro OpenSim si můžete stáhnout zde: https://www.firestormviewer.org/osoperating-system/.

Přejděte dolů do části "**Choose your Operating System",** vyberte svůj operační systém z dostupných ikon a stáhněte vhodnou verzi.

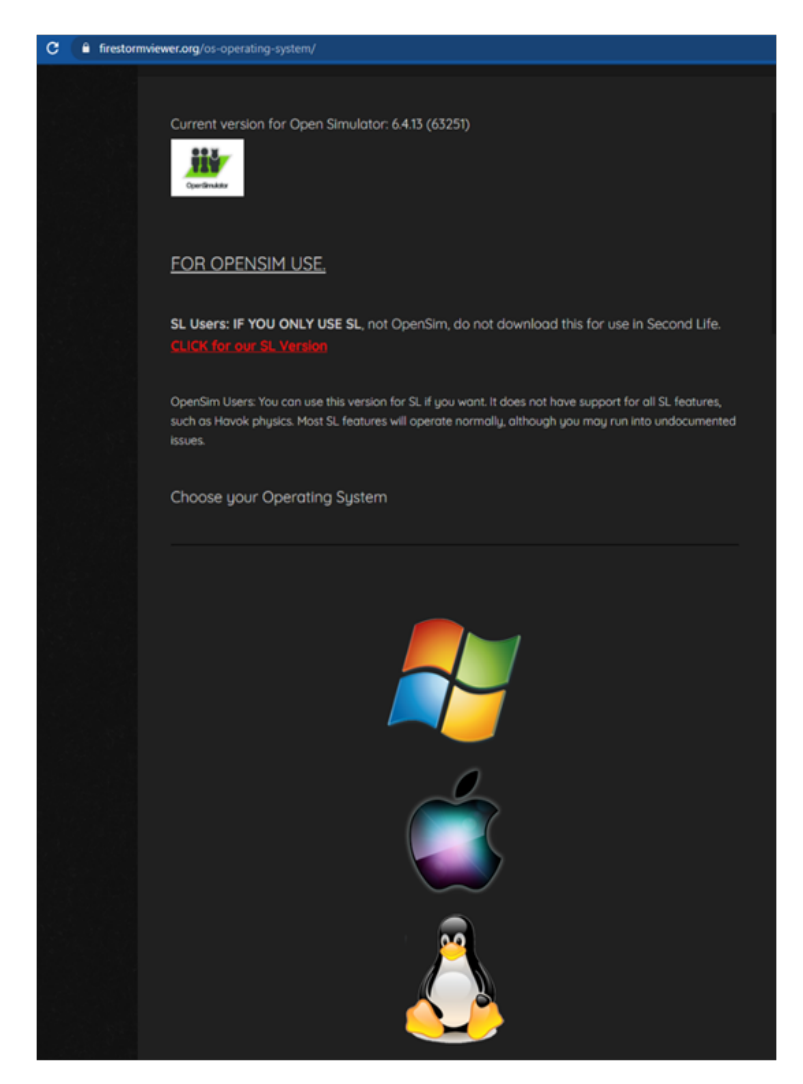

Po stažení, instalaci a otevření aplikace Firestorm je třeba přidat VRACE 3D World do seznamu dostupných cílů (to se provádí pouze před prvním připojením):

- 1. Prohlížeč -> Předvolby -> OpenSim
- 2. Přidat novou mřížku: http://vr-edu.sch.gr:9025/
- 3. poté klikněte na tlačítko "Použít" a "OK".

Mřížka VRACE by nyní měla být přidána do **tabulky Správa mřížek**.

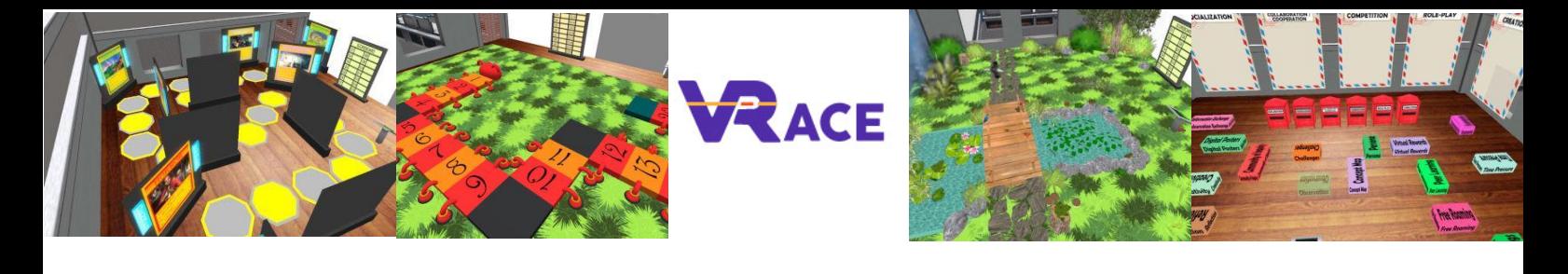

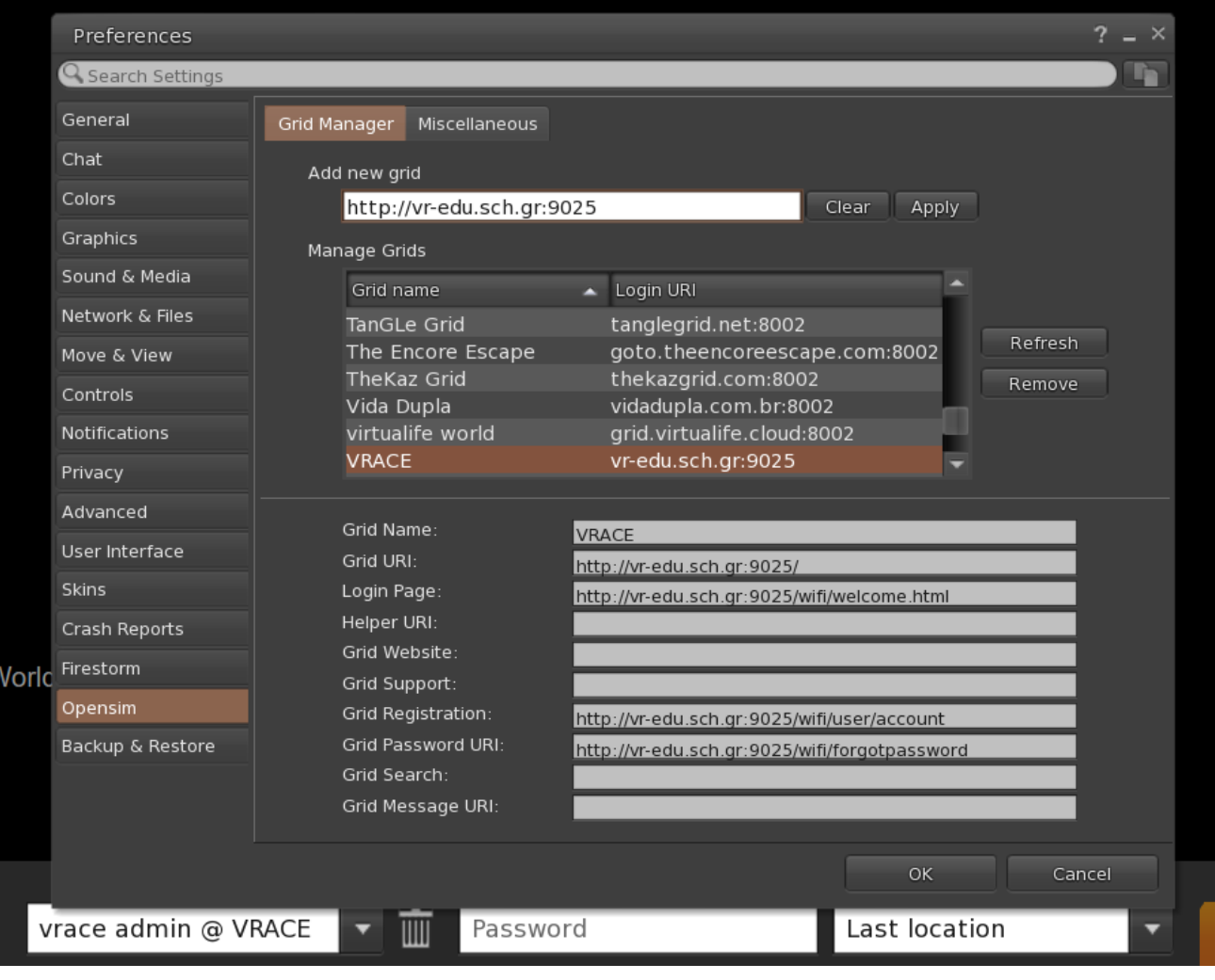

#### **2.3 Připojení k 3D světu**

Použijte své uživatelské jméno "**Jméno Příjmení"** a **heslo** a z rozevírací nabídky vyberte mřížku "VRACE". Pro vstup klikněte na tlačítko "Log In".

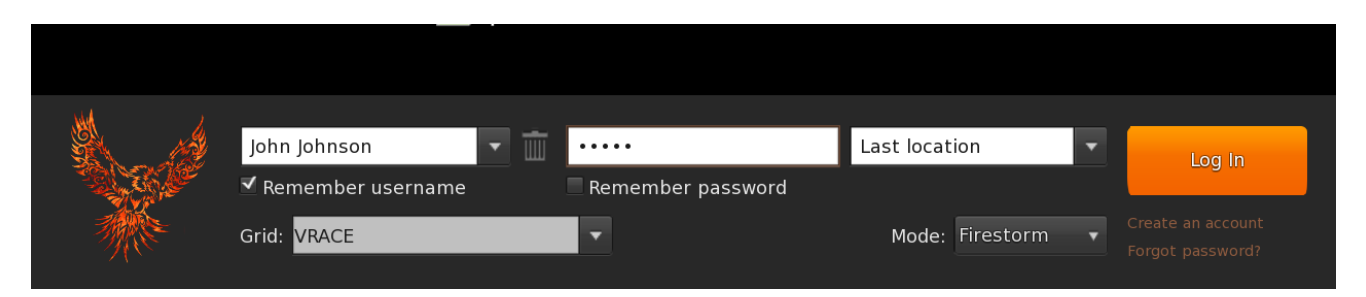

Pokud se ve formuláři nezobrazí rozevírací seznam "Mřížka", pak jste pravděpodobně stáhli špatnou verzi Firestormu (vraťte se k instalačním pokynům a ujistěte se, že jste vybrali verzi Firestormu pro Opensim).

Po navázání spojení se ocitnete ve virtuálním světě se svým avatarem.

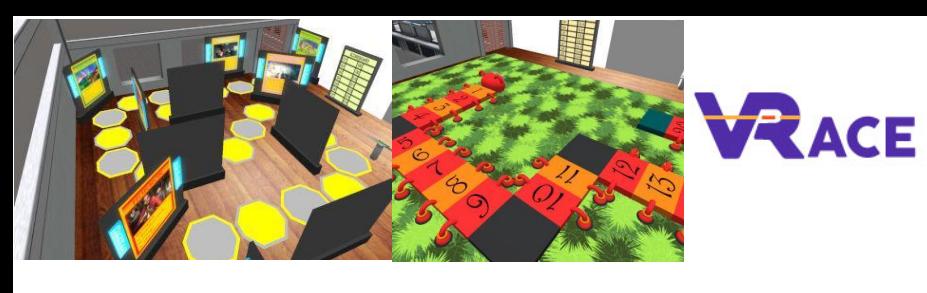

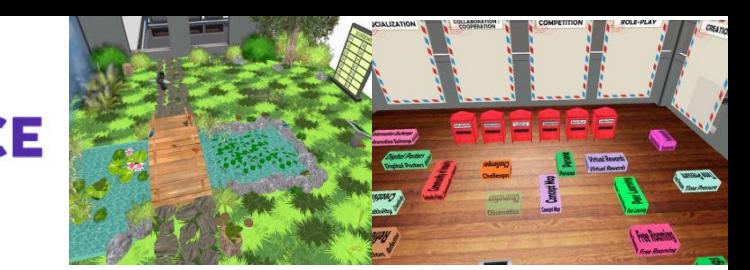

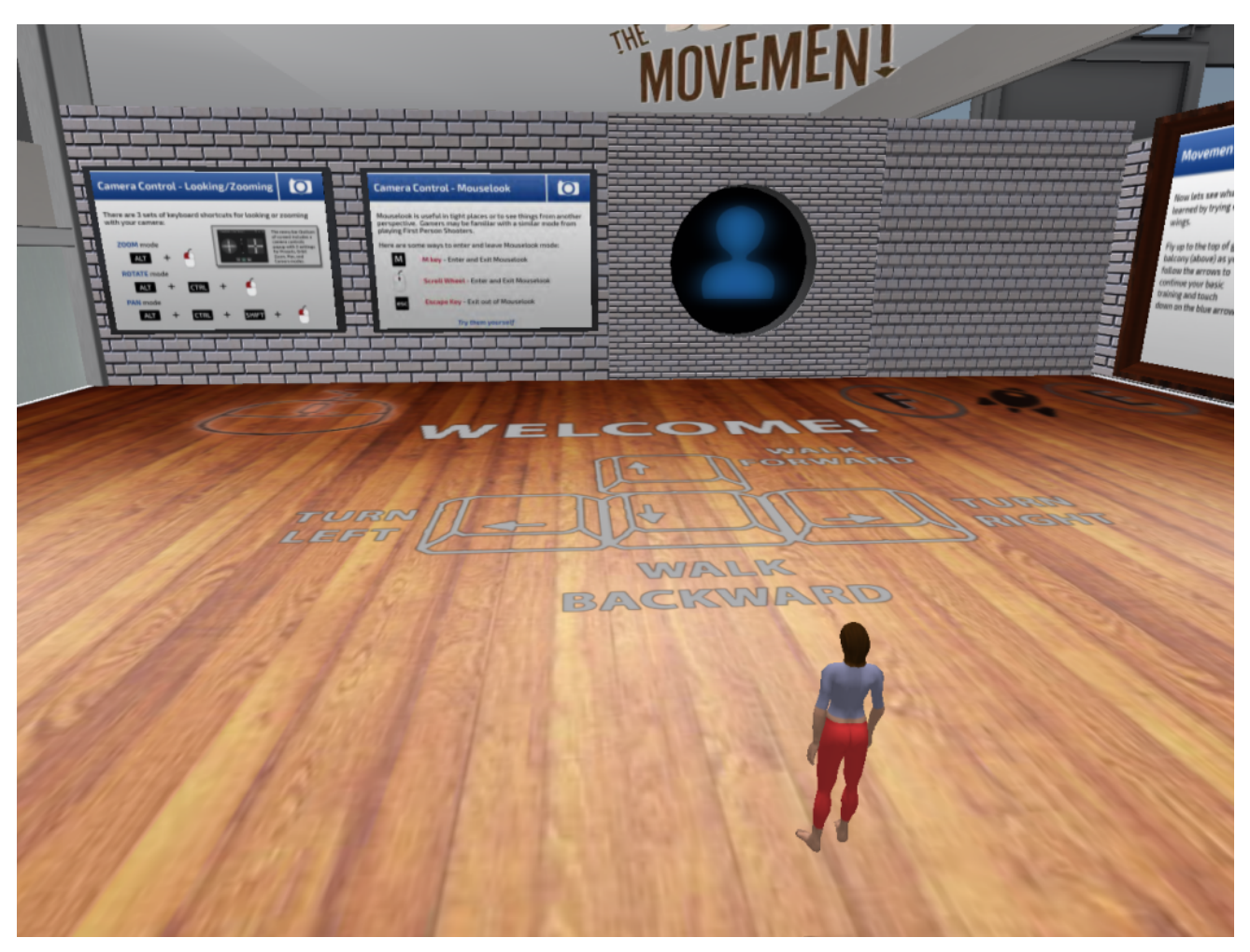

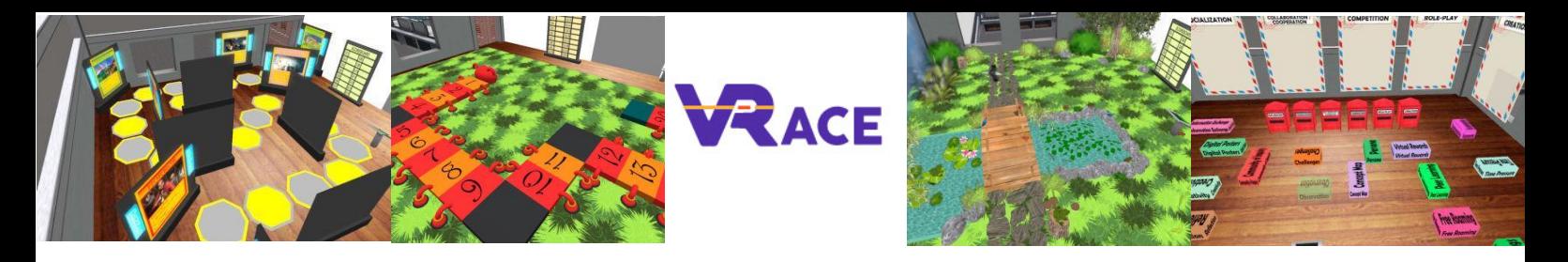

## **3. ZÁKLADNÍ OVLÁDÁNÍ**

#### **3.1 Stěhování**

Úvodní oblast zahrnuje všechny základní ovládací prvky pro pohyb a ovládání kamery. Prostudujte plakáty na stěně a zkuste si zvyknout na ovládání své postavy.

#### **3.2 Vzhled**

Až budete připraveni, můžete pokračovat do další místnosti, kde můžete upravit vzhled svého avatara. Přiložili jsme různé materiály, které můžete použít.

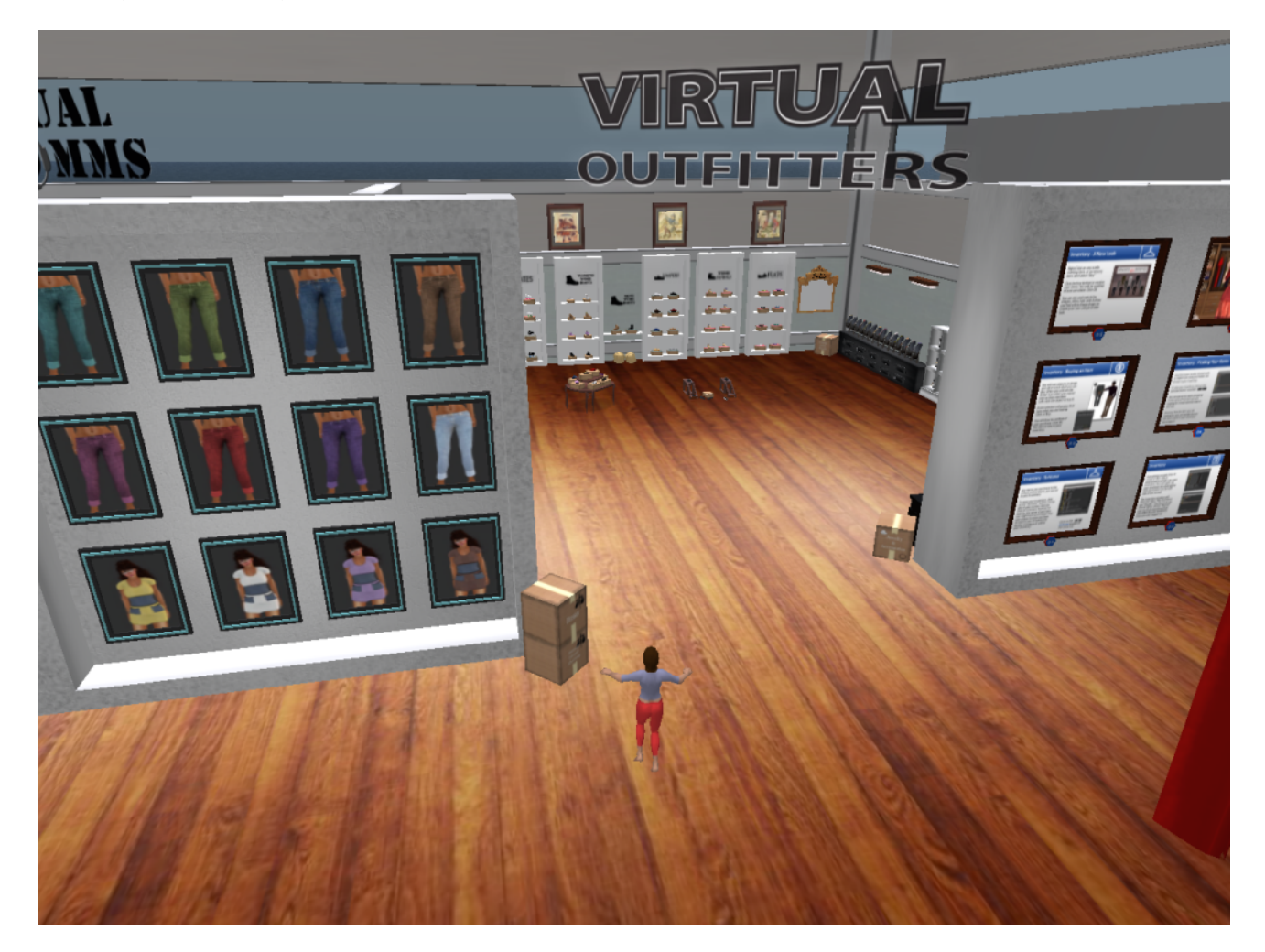

#### **3.3 Navigace**

K navigaci můžete použít dva druhy map:

**Svět > Minimapa** 

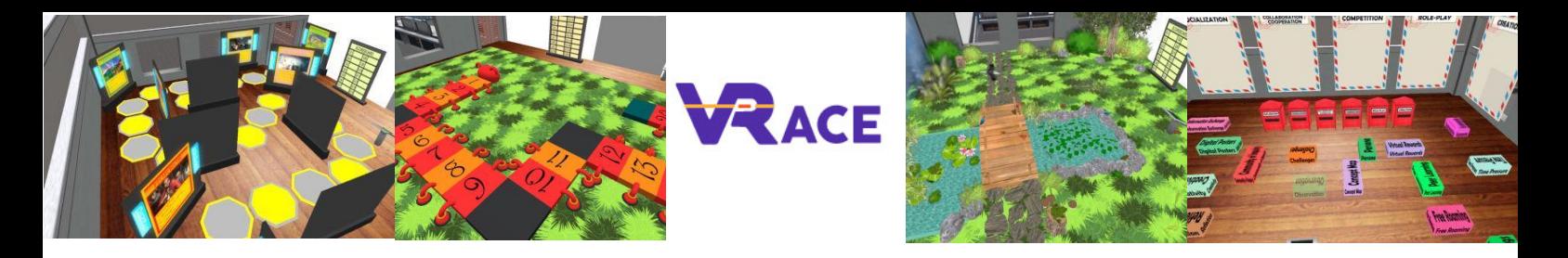

- Zobrazuje malou mapu, na které můžete určit svou polohu, a aktualizuje se podle pohybu Avatara.
- Funguje jako kompas
- Pomocí této mapy **se** můžete **teleportovat** do jiného bodu dvojitým kliknutím na požadované místo.

#### **Svět > Mapa světa**

- Větší přehled regionu s funkcí filtrování
- Další regiony v okolí si můžete přiblížit nebo oddálit.

#### **3.4 Inventura**

Každý avatar má soupis souborů uspořádaný podle typu souboru:

**Avatar > Inventář (Ctrl + I)**

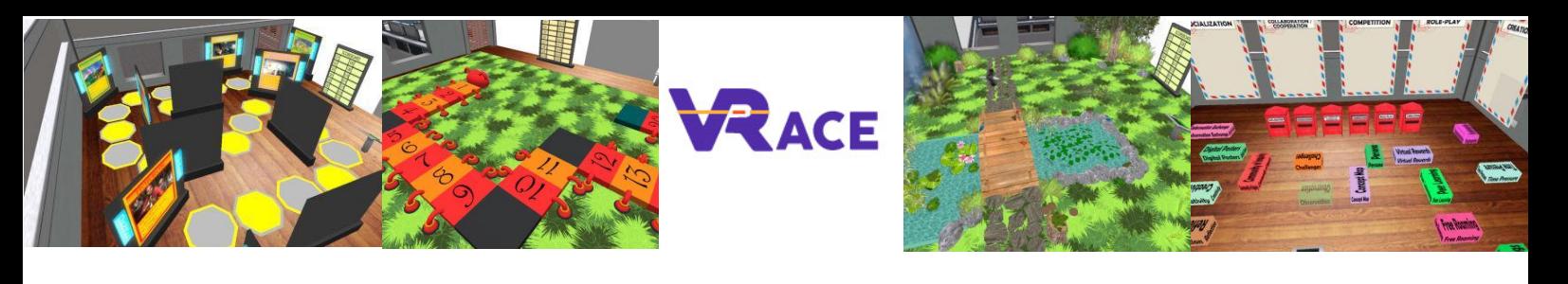

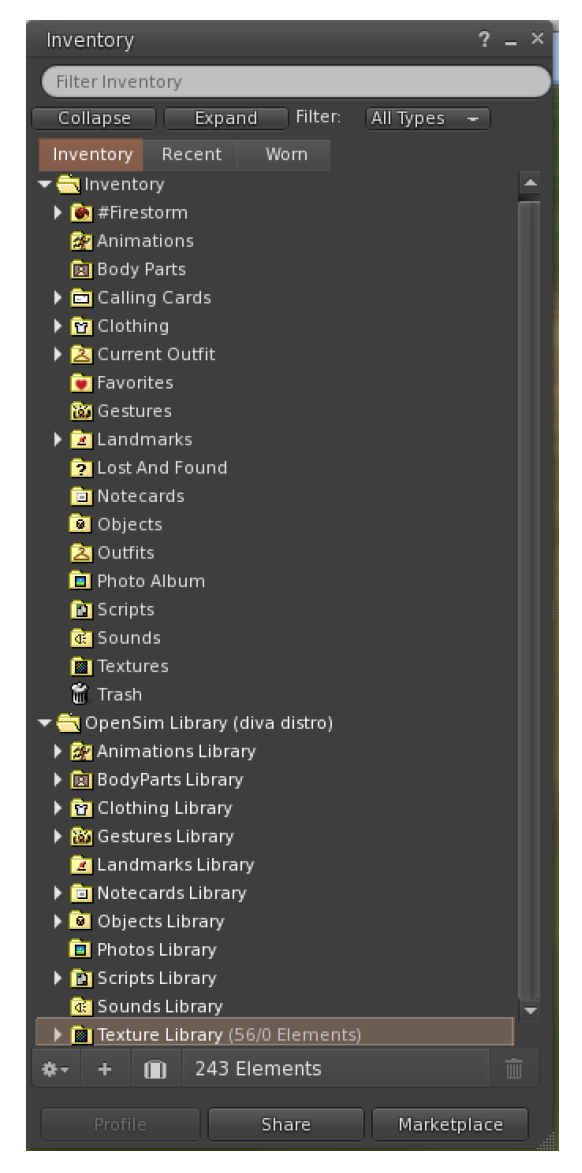

Můžete vytvářet soubory pro vzhled svého avatara (složky BodyParts a Clothing), můžete vyhledávat nebo vytvářet textové soubory s poznámkami (složka Notecards) nebo vyhledávat objekty, které jste získali v rámci aktivit (složka Objects).

#### **3.5 Komunikace**

Ostatní uživatelské avatary si můžete přidat mezi přátele, abyste je snadno našli a mohli se k nim teleportovat. Na navigačním panelu prohlížeče vyberte možnost **Comm -> People (Lidé),** čímž otevřete okno, které zobrazí seznam se všemi uživateli v okolí. Kliknutím pravým tlačítkem myši na některého z uživatelů získáte možnost zobrazit jeho profil, přidat si ho mezi přátele, poslat mu soukromou zprávu (IM), požádat ho, aby se k vám teleportoval (**Request Teleport),** nebo aby se teleportoval k vám (**Offer Teleport**), a vytvořit na jeho místě výraznou značku, abyste ho mohli snadno najít (Track).

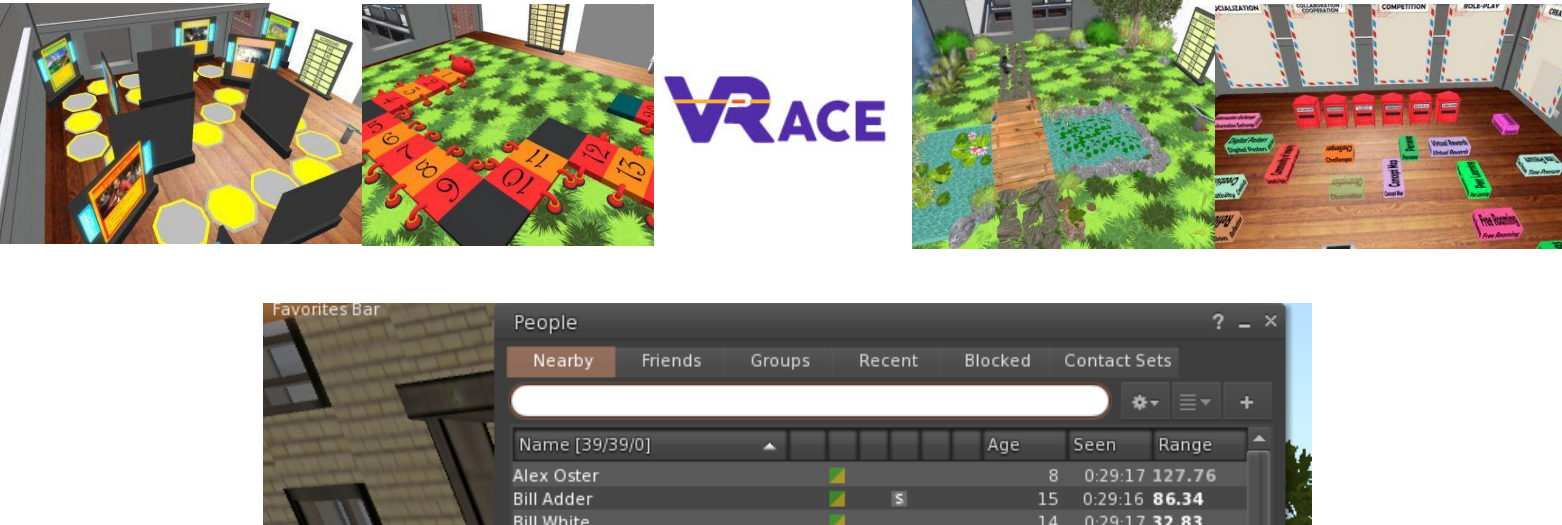

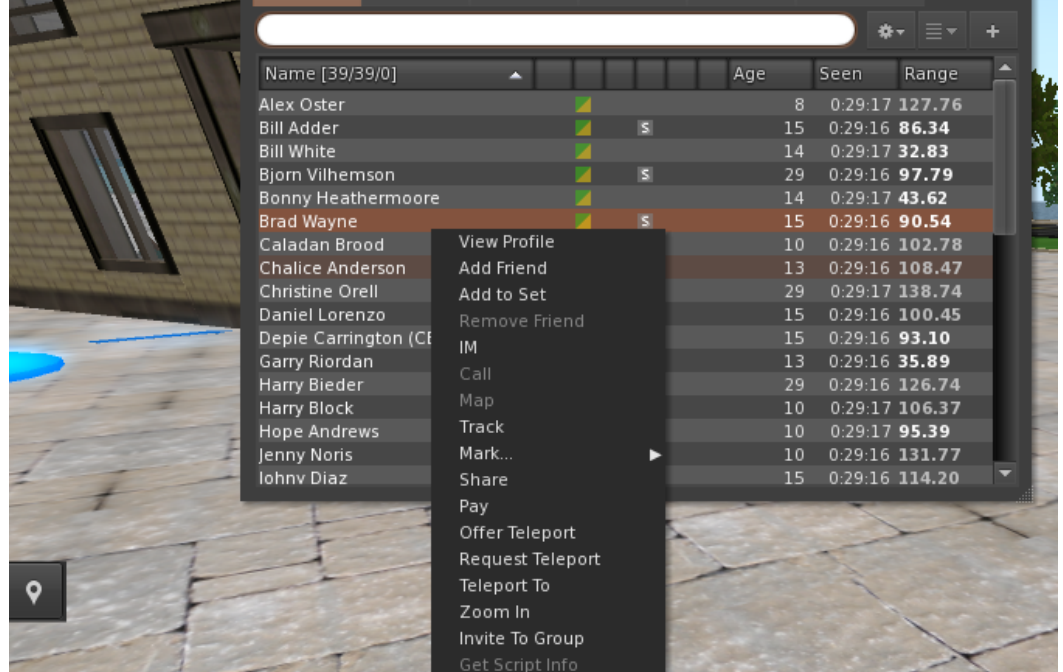

Pokud jste si již nějakého uživatele přidali mezi přátele, najdete ho na kartě "Přátelé", i když zrovna není online. Můžete jim poslat soukromou zprávu a oni ji uvidí, jakmile se přihlásí do virtuálního světa.

Můžete otevřít okno chatu (**Comm -> Chat) a** zobrazit konverzace a účastnit se jich. Ve výchozím nastavení "**Chat v blízkosti"** se zobrazují všechny diskuse, které se odehrávají v blízkosti vašeho avatara. K dispozici je také zkratka pro opravu rychlých zpráv, které obdrží blízcí avataři, pomocí lišty chatu v levém dolním rohu obrazovky.

**Gesta** můžete nakonfigurovat pro použití s chatem. Gesta jsou animace prováděné vaším avatarem, které naznačují nebo zdůrazňují váš postoj nebo emoce. Konkrétní Gesta můžete přiřadit ke konkrétním slovům, takže když je zahrnete do zpráv v chatu, váš avatar provede dané animace.

Nejprve otevřete inventář (**Avatar -> Inventář)** a vyhledejte složku "**Knihovna gest" v** části "**Knihovna Opensim**". V této složce se nachází několik souborů s gesty, na které můžete kliknout pravým tlačítkem myši a vybrat "Aktivovat" ta, která má váš avatar umět.

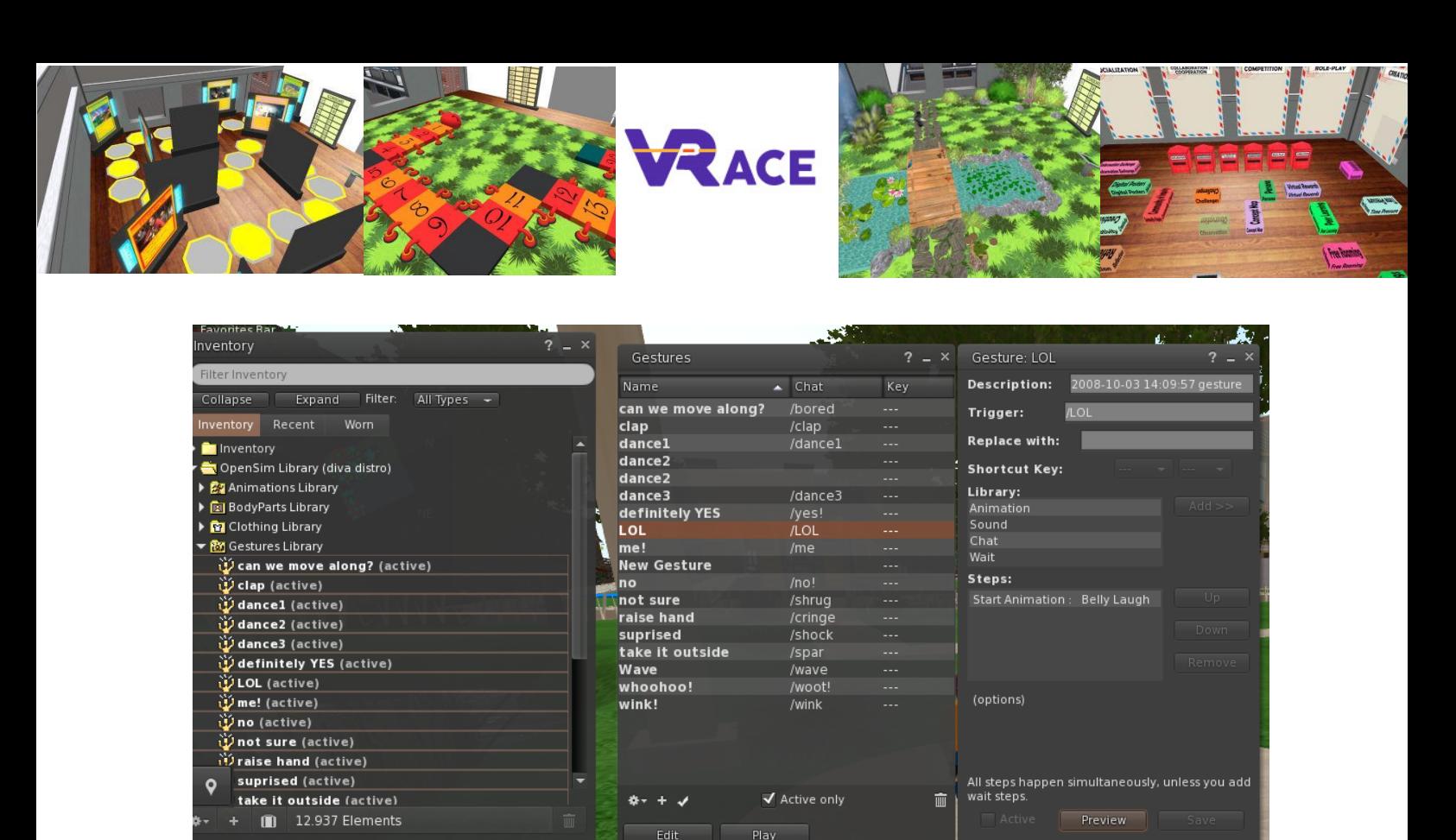

Poté otevřete okno Gesta (**Comm -> Gestures)** a uvidíte aktivovaná gesta. Dvakrát klikněte na jedno z gest a uvidíte, jak váš avatar provádí animaci. Vyberte Gesto a kliknutím na tlačítko "**Upravit"** zobrazte podrobnosti. Je zde pole **Trigger (Spouštěč),** které zobrazuje příkaz, který se má použít v chatu k provedení Gesta. Například můžete do nabídky chatu napsat **/LOL,** aby váš avatar provedl animaci smíchu.

Pomocí okna Skupiny (**Comm -> Groups)** se můžete připojit nebo vytvořit skupinu s dalšími uživateli, se kterými můžete komunikovat.  $\bullet$ 

Hlasová komunikace s ostatními uživateli ve virtuálním světě není možná přímo z prohlížeče 3D Viewer. Připravili jsme však hlasový kanál na serveru Discord (https://discord.gg/ZKQ3bTUY), kde se uživatelé mohou připojit a účastnit se konverzací, zatímco jsou připojeni k 3D světu. Můžete nasměrovat všechny své studenty, aby vstoupili do hlasového kanálu "vracevoice".

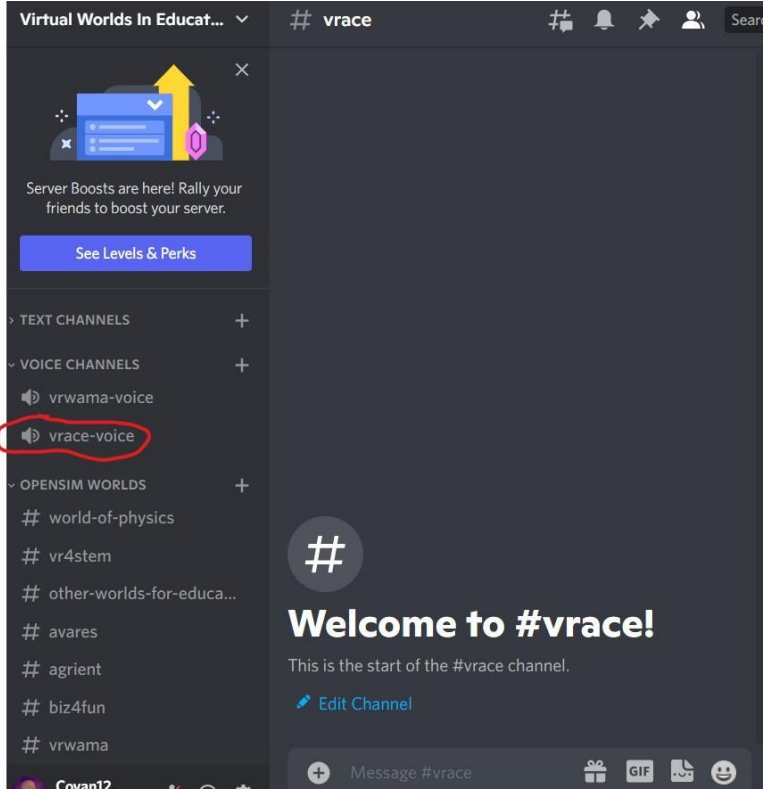

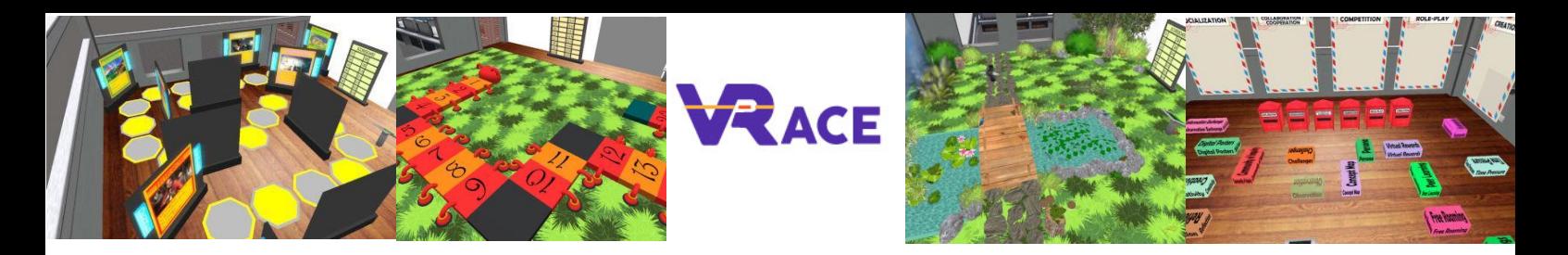

## **4. KURZY VIRTUÁLNÍHO SVĚTA**

#### **4.1 Kurz 1: ICT ve vzdělávání**

Kurz *ICT ve výuce* se skládá z 8 témat, která zahrnují úvod do teoretických aspektů využívání ICT ve výuce. Na konci je aktivita pro sebehodnocení (kvíz) a několik praktických cvičení.

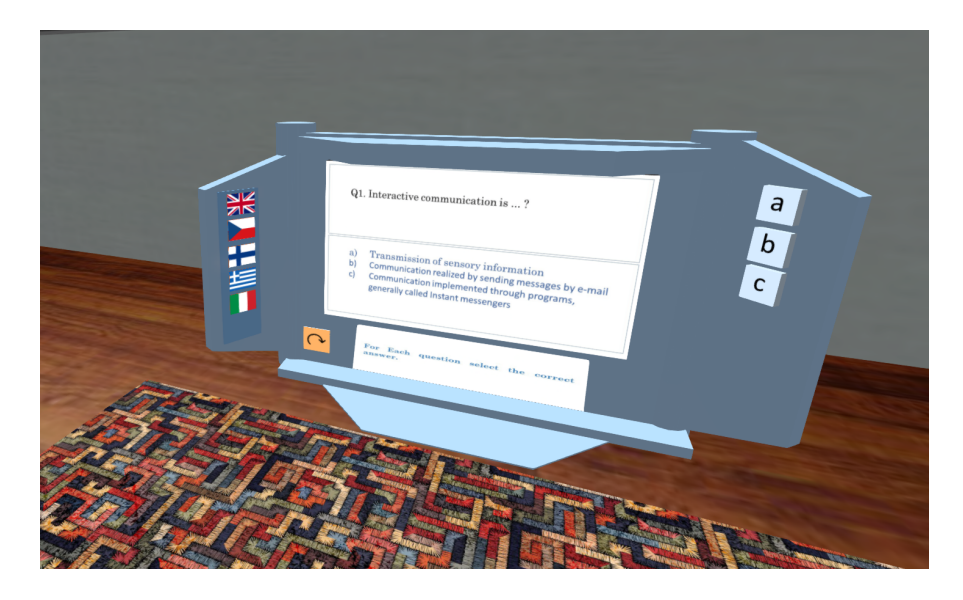

#### **4.2 Kurz 2: Nástroje Web 2.0 pro školní vzdělávání**

Kurz *Nástroje Webu 2.0 pro školní výuku* se skládá z 10 témat, která pokrývají některé z nejreprezentativnějších a nejoblíbenějších aplikací používaných ve výuce. Na konci je aktivita pro sebehodnocení (kvízová aktivita) a několik praktických cvičení.

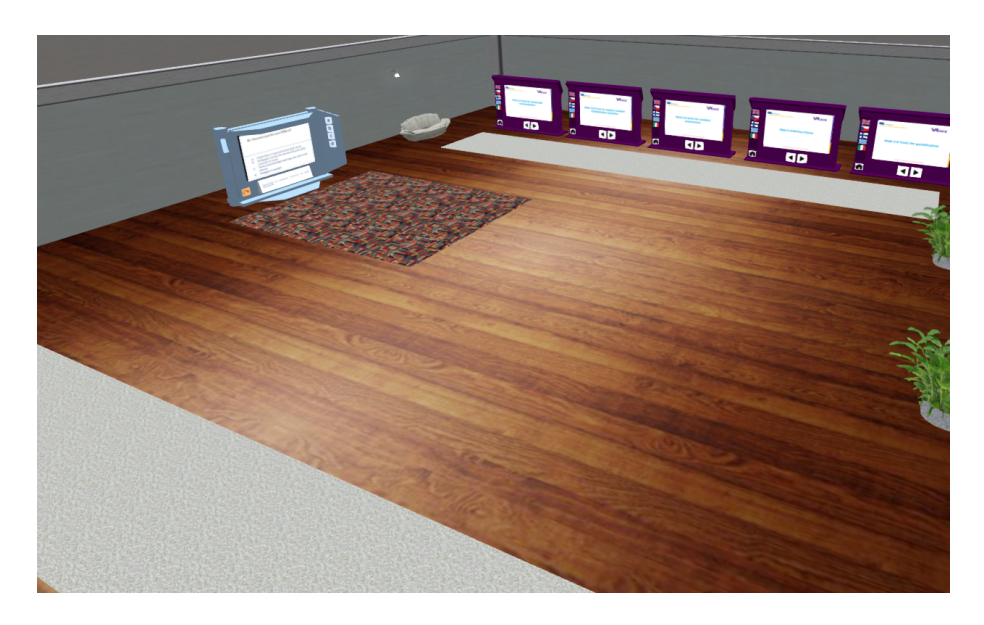

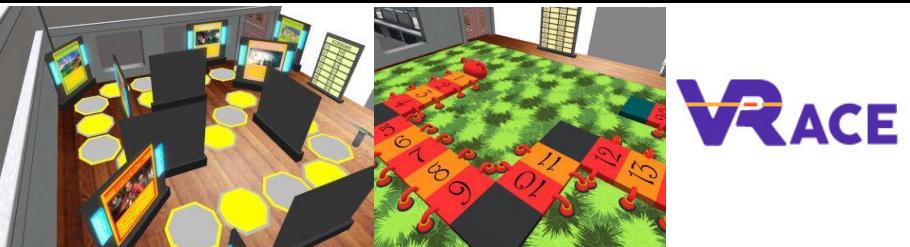

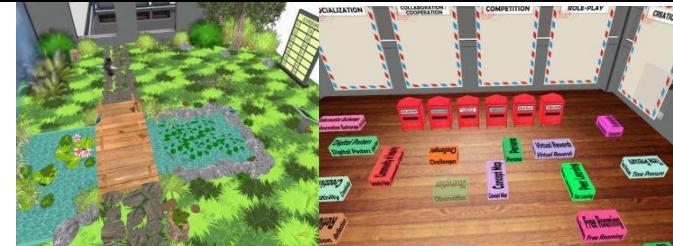

#### **4.3 Kurz 3: Využití sociálních sítí pro školní vzdělávání**

Kurz *Sociální sítě* se skládá z krátkých kurzů na 10 témat, která pomohou rozvinout praktické znalosti v oblasti využívání sociálních sítí pro školní vzdělávání. Obsahuje také 3 aktivity, které vás povedou k vytvoření vlastních stránek nebo kanálů na sociálních sítích pro usnadnění výukových aktivit ve škole. Pro aktivity nejsou stanoveny žádné podmínky, dokončení aktivit lze provést v libovolném pořadí. Kromě toho kurz obsahuje také několik případových studií, které ukazují dobré příklady využití sociálních sítí ve školním vzdělávání.

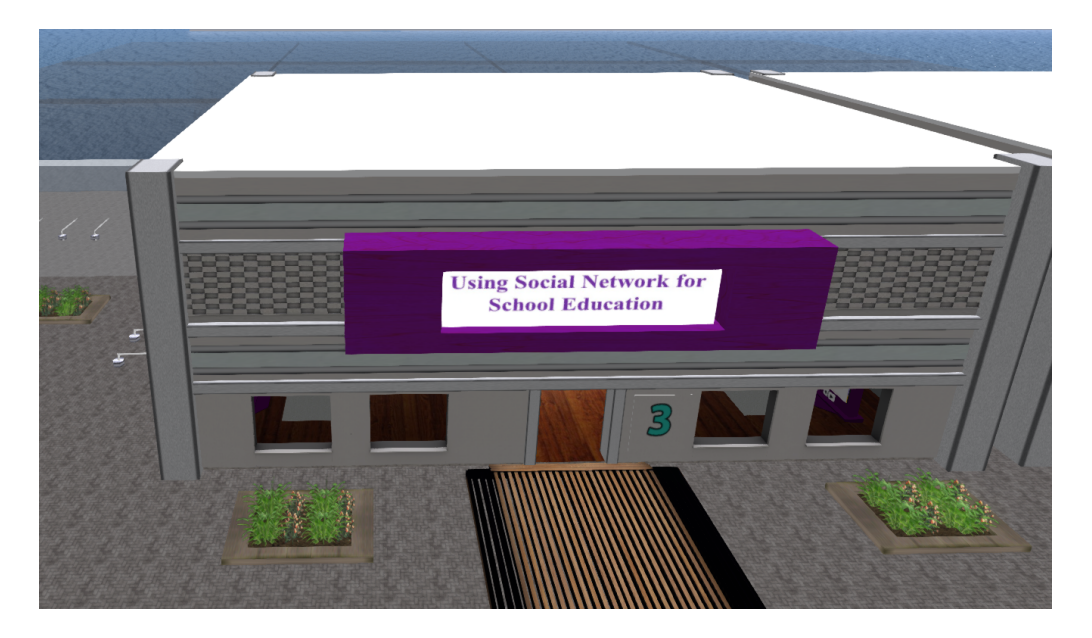

#### **4.4 Kurz 4: 3D virtuální světy**

Kurz 3D virtuálních světů se koná v budově s 10 patry, z nichž každé je určeno pro jedno z témat, která jsou v kurzu probírána. Tento kurz seznamuje učitele s technologií virtuálních světů a poskytuje veškeré technické znalosti, aby mohli začít používat Opensimulator a vytvářet s jeho pomocí vlastní světy.

V každém patře je umístěn prezentační panel s teorií. Některá témata obsahují sebehodnotící aktivitu (např. kvíz, přiřazování, třídění). U témat, která zahrnují skriptovací jazyk LSL, jsou uvedeny příklady implementovaných objektů se specifickým chováním, doplněné o použitý skript/kód. Některá témata obsahují Zadání, které dává učiteli pokyn, aby si sám vyzkoušel něco implementovat. Tyto úkoly obvykle učitele nasměrují k teleportu do oblasti "Sandbox", kde najde malé oblasti, kde má povolení

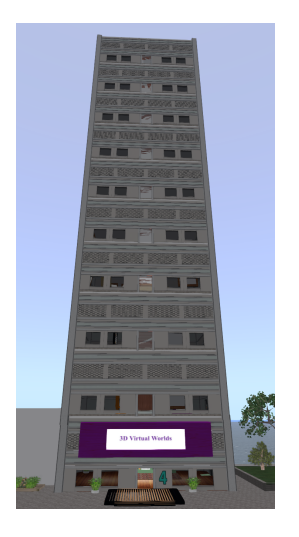

vytvářet vlastní obsah. V přistávací oblasti regionu "Sandbox" může uživatel pomocí číselníku vybrat konkrétní oblast z dostupných areálů, které může použít, a znaky, které ho teleportují zpět do tématu, v němž se nacházel

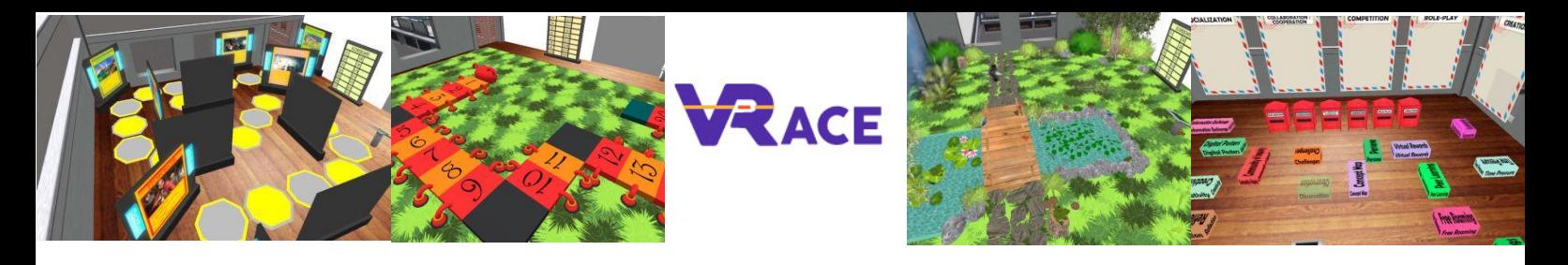

předtím. Učitel tak bude moci rychle navštívit oblasti Sandboxu, když si bude chtít něco vyzkoušet, a pak se vrátit zpět do hlavního kurzu, aby pokračoval v dalších tématech. V každém patře kurzu je výtah se dvěma tlačítky, která umožňují učiteli přejít na další(horní patro) nebo předchozí (dolní patro) téma.

#### **4.5 Kurz 5: Výuka založená na hrách a gamifikace v 3D virtuálním výukovém prostředí**

Kurz *Gamifikace* se skládá z 8 (strukturovaných) + 1 (nestrukturovaného) jedinečného zážitku, který pomůže rozvinout základní znalosti - teoretické i praktické - o podstatě tohoto výukového přístupu. Takzvané "questlines" (tj. výzvy) mohou také sloužit jako referenční bod nebo inspirace pro budoucí vývoj a aplikace ve třídě. Teoretický materiál i praktická cvičení jsou vzájemně zcela intendantní. Předchozí zkušenosti nebo znalosti v dané oblasti mohou usnadnit postupy, ale nejsou nutné. Stejně tak lze absolvování aktivit provádět v libovolném pořadí (tj. neexistují žádné podmínky).

Na rozdíl od ostatních kurzů jste po zahájení kurzu Gamifcation teleportováni na samostatný ostrov, kde si můžete vybrat jazyk, který vám vyhovuje, a navštívit "věž", kde se odehrávají aktivity.

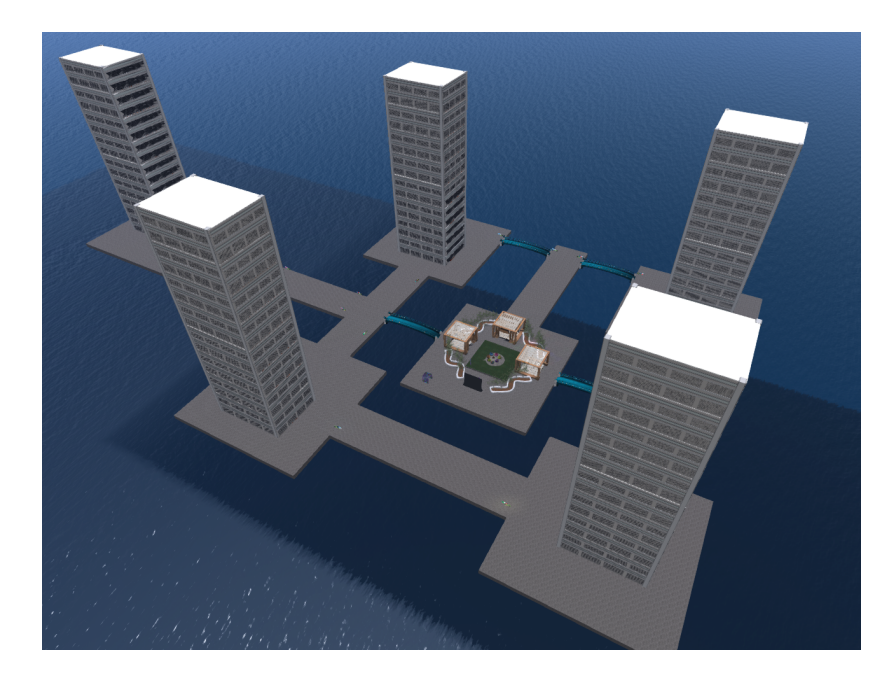

#### **4.6 Kurz 6: Instruktážní design a vývoj 3D výukových aktivit**

Kurz *3D Instructional Design & Development* se skládá ze dvou aktivit, které vás naučí navrhovat a vyvíjet vlastní výukové aktivity ve 3D virtuálním světě. *První část* poskytuje návod krok za krokem, jak definovat výukové cíle a úkoly, jak navrhnout výukové aktivity a jak připravit svůj gamifikační / herní přístup. Kromě toho poskytuje odkazy na zdroje předem připraveného obsahu a materiálů a v závěru uvádí návrhové postupy, které je třeba

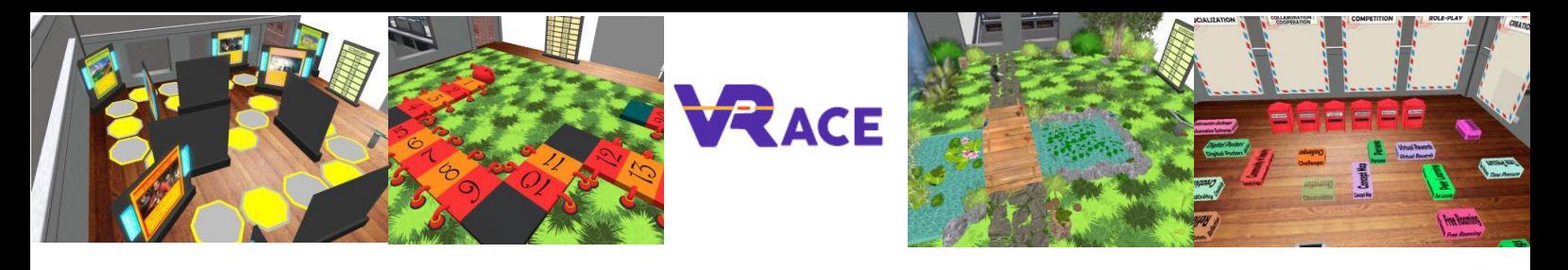

dodržet při vytváření vašich plánů. *Druhá část* je čistě technická, protože se týká návrhu a vývoje 3D obsahu. Abychom vám pomohli pochopit základy těchto činností, připojili jsme řadu "snadno proveditelných" úkolů a poskytli odpovídající obsah ve virtuálním 3D světě. Příkladová cvičení si můžete libovolně osvojit a upravit jakýmikoliv prostředky nebo způsoby. Kromě toho poskytujeme pokyny pro ty, kteří jsou technicky zdatní a chtějí experimentovat s pokročilejšími funkcemi.

Přesněji řečeno, po přečtení poskytnutých prezentačních panelů bude učitel moci získat sbírku realizací, které se týkají různých výukových aktivit. Poté je vyzván, aby navštívil oblast "Sandox" a vytvořil si vlastní obsah úpravou poskytnutých implementací nebo realizoval vlastní nápady s využitím technických dovedností, nástrojů a metodik, které se naučil v předchozích kurzech.

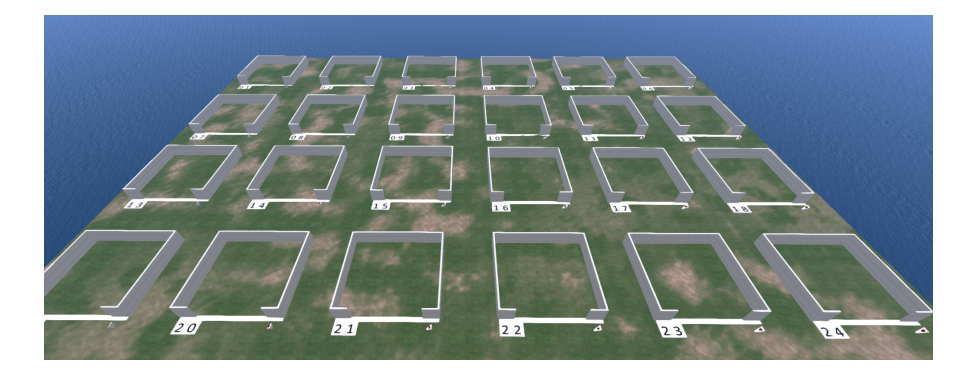

#### **4.7 Případové studie**

Nakonec jsou zde dvě malé oblasti, kde jsou umístěny materiály (výukové aktivity) z několika projektů, které úspěšně využily koncepty 3D virtuálních světů a gamifikace.

První oblast zahrnuje vybrané aktivity v oblasti matematiky, které realizují členové konsorcia v rámci projektu "MATHESIS - 2020-1-RO01-KA201-080410.

Druhá oblast zahrnuje vybrané aktivity v oblasti fyziky, které realizují členové konsorcia v rámci projektu "World Of Physics - 2016-1-CY01-KA201-017371.

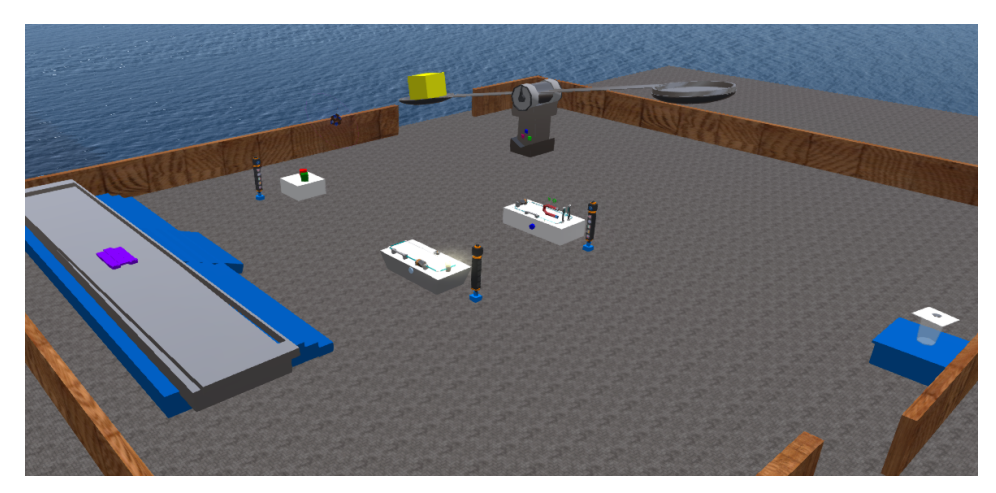

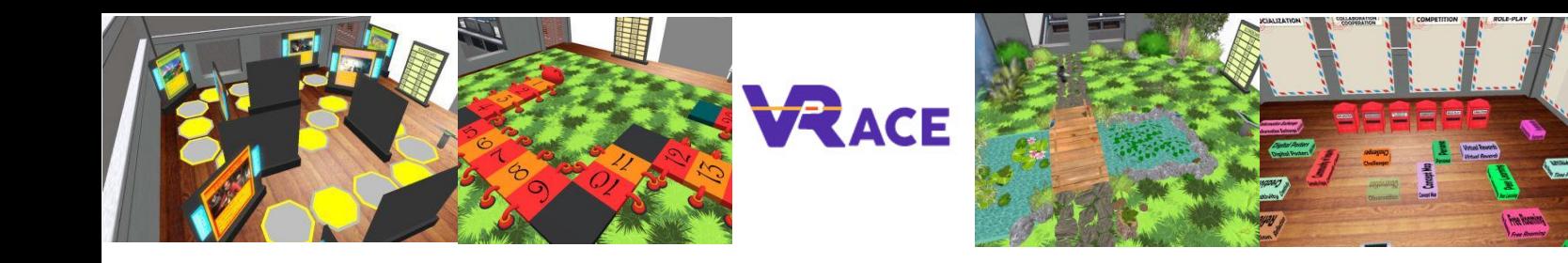